## **How to install DAVA Signer**

### (A) **Pre‐requisites**

- 1. Make sure Winrar installed on the system (click here to install Winrar).
- 2. System should have Operating System WIN XP or higher.
- 3. To install the DAVA Signer user must have administrative privilege.

#### (B)**Process to install DAVA Signer**

Step-1: Launch the web browser and go to the below URL:

http://dava.gov.in/signer.html

Click on the highlighted link "Download Digital Signer Utility" and download **DAVA.rar** into **C:** Drive

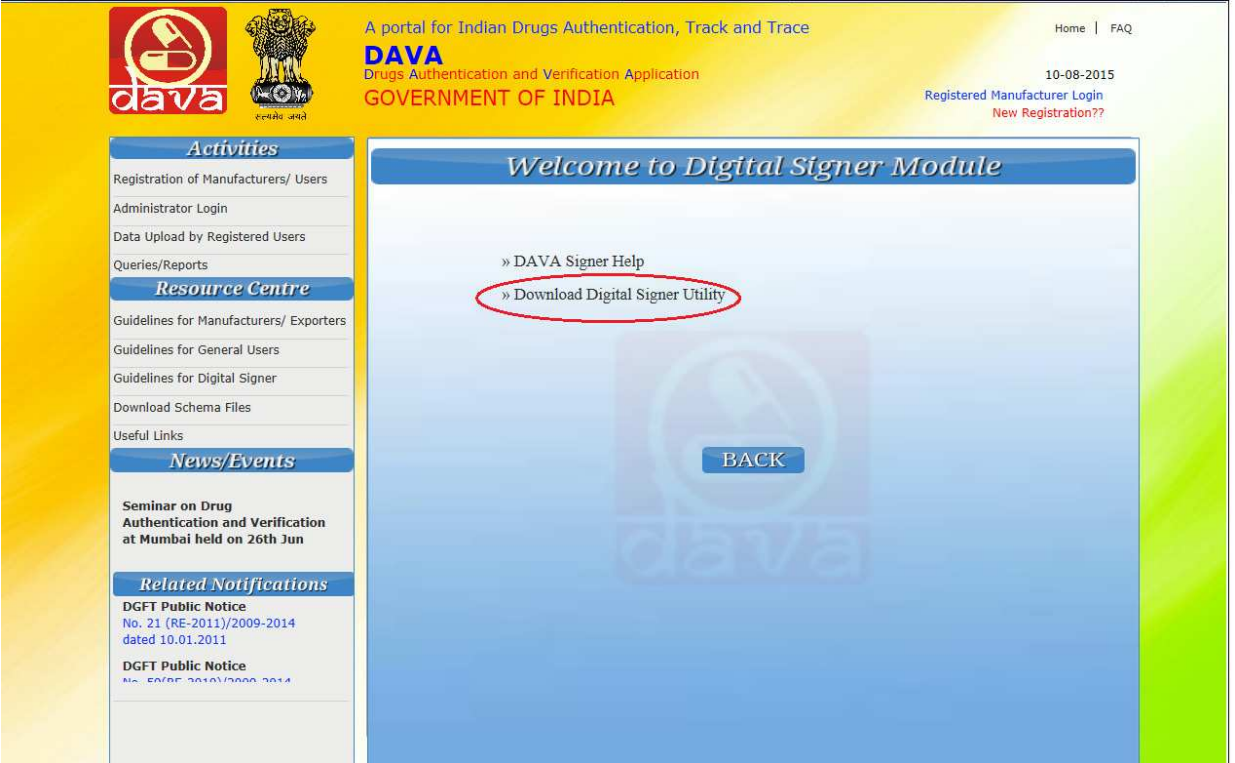

Step‐2: To extract the files right click on **DAVA.rar** file then click on the option "**Extract Here**".

Step‐3: After Extracting the Folder named "**DAVA**" will be created automatically in the same drive.

Step‐4: Open "**DAVA**" folder and double click on the "**setupDavaSigner.bat**" file then specify the details as shown below.

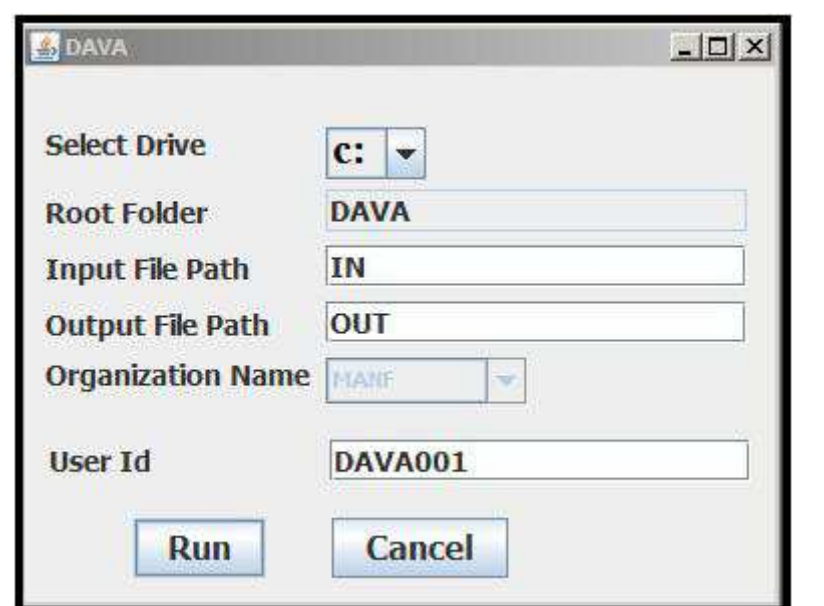

Step‐5: Enter the **User Id** and click on **Run** button.

Please note :

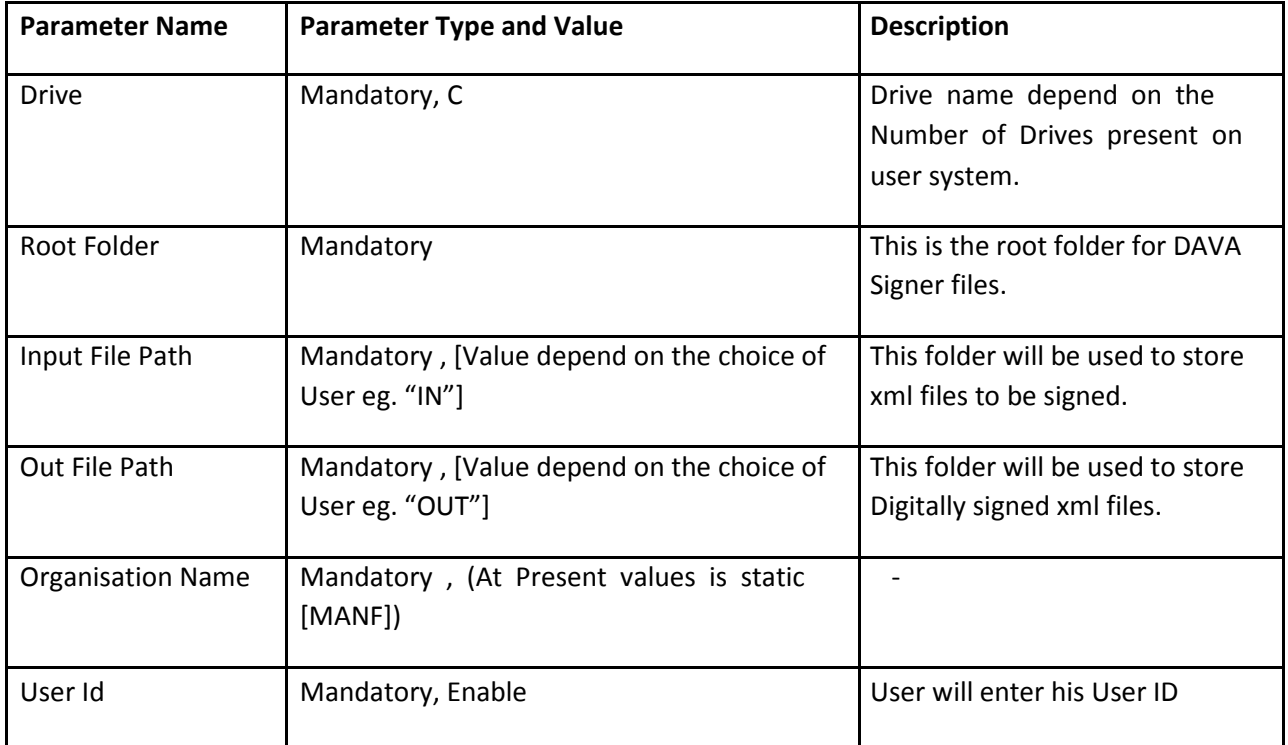

Step‐6: After clicking "**Run**" button, two folders (i.e. **IN**, **OUT**) and one file (i.e. **DAVA.cfg**) will be created automatically in same root folder "**DAVA".**

Step‐7: Always use

- A) Input file folder (e.g. IN) to store Input XML files to be digitally signed.
- B) Output file path (e.g. OUT) to store output digitally signed XML files.

Note: DAVA Signer Application need to be installed only once however, banks have the liberty to install this application on multiple systems specifying the same User Id.

# **DAVA Signer Help**

In DAVA Signer you need to select the **Schema Validation** i.e.:

**1.No Validation:** This means no validation is required, only signing and verification is to be done

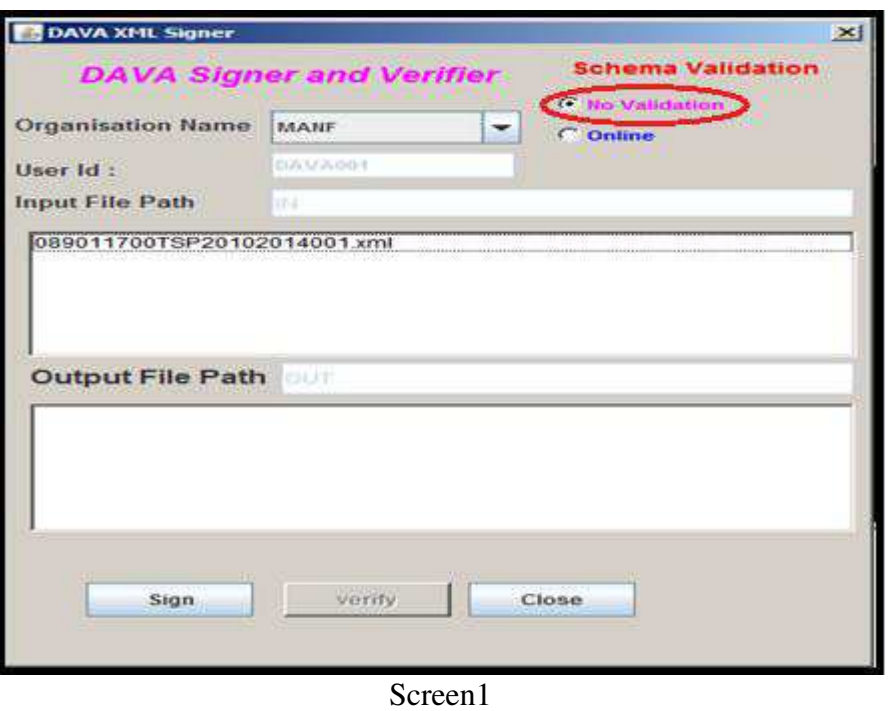

**2. Online:** In this option you need to validate the schema.

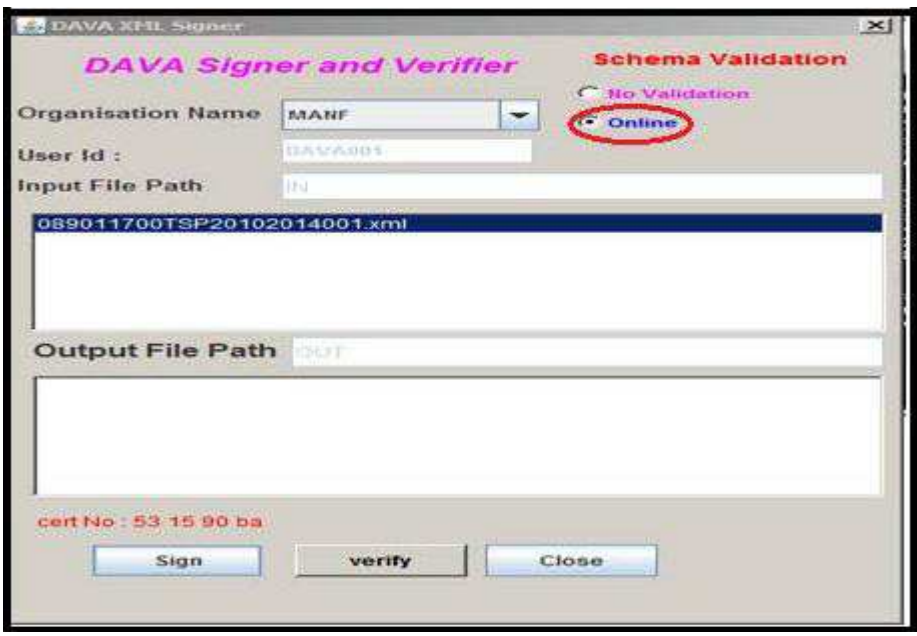

### Screen2

**Step-1:** After successfully creation **DAVA** folder (e.g. C:\DAVA), user has to copy its xml file to input file folder (e.g. C:\DAVA\IN) for signing purpose.

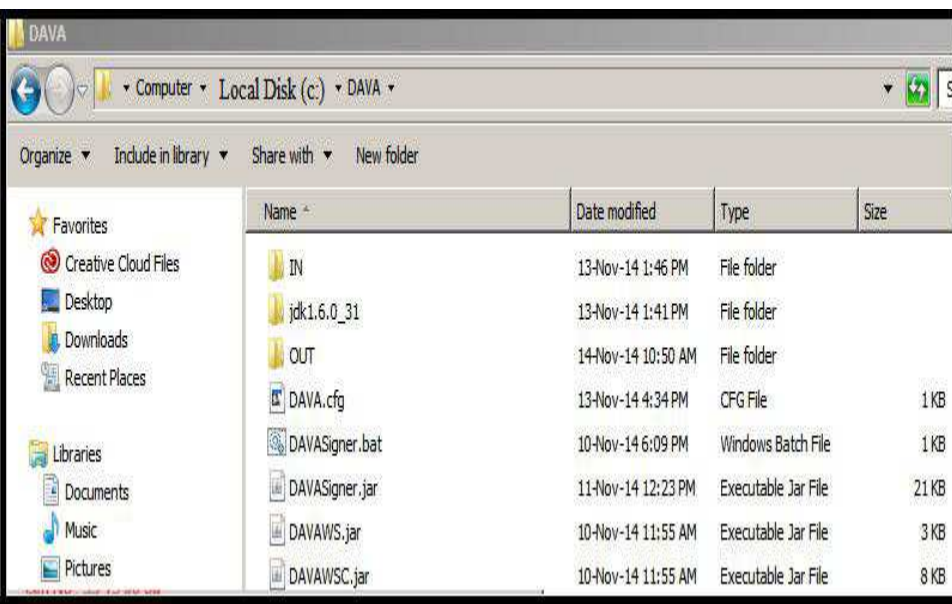

Screen3

**Step-2:** Now, user has to open the **DAVA** folder and double click **DAVASigner.bat** file. Then following screen automatically appears with XML files available in input path:

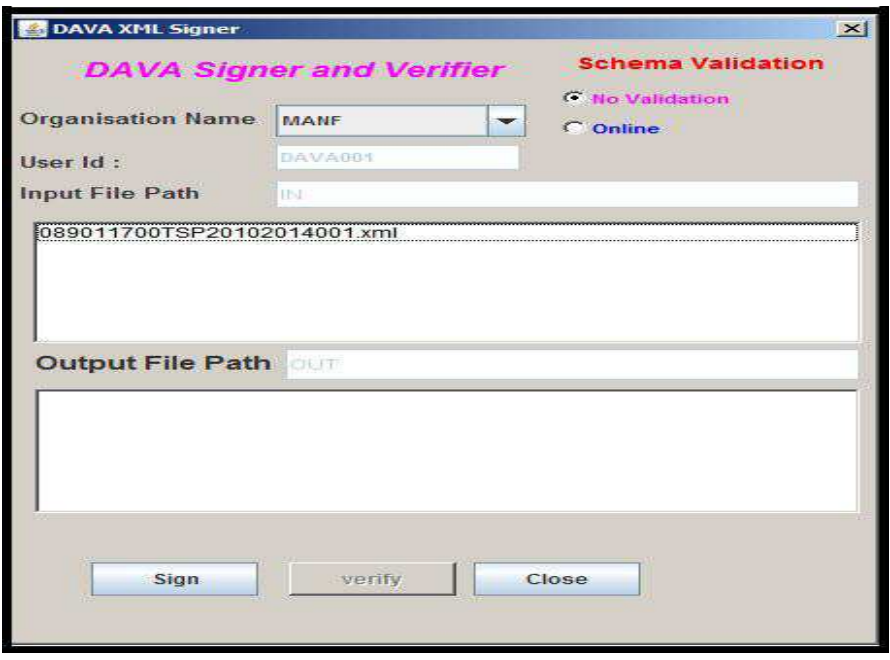

Screen4

In the above screen user will select the **Organization Name** from the dropdown box. **User ID** and **Input File Path** will be generated automatically.

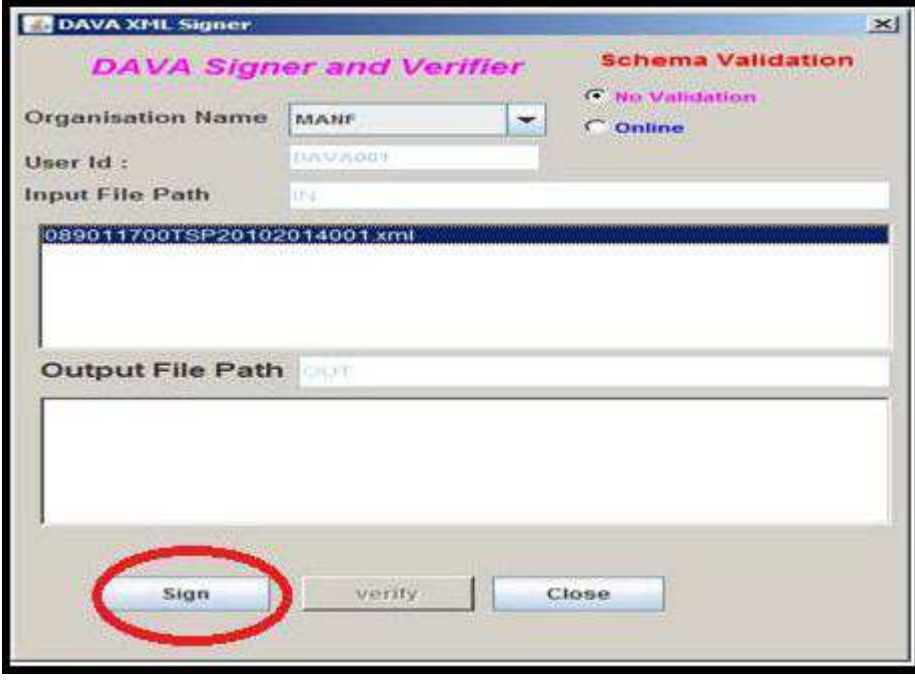

**Step-3:** Now user has to select the xml file and click on sign button (marked in red).

Screen5

**Step-4:** On clicking Sign button, following list of digital certificates available will appear select the desired certificate name and click on **OK** button as appears below:

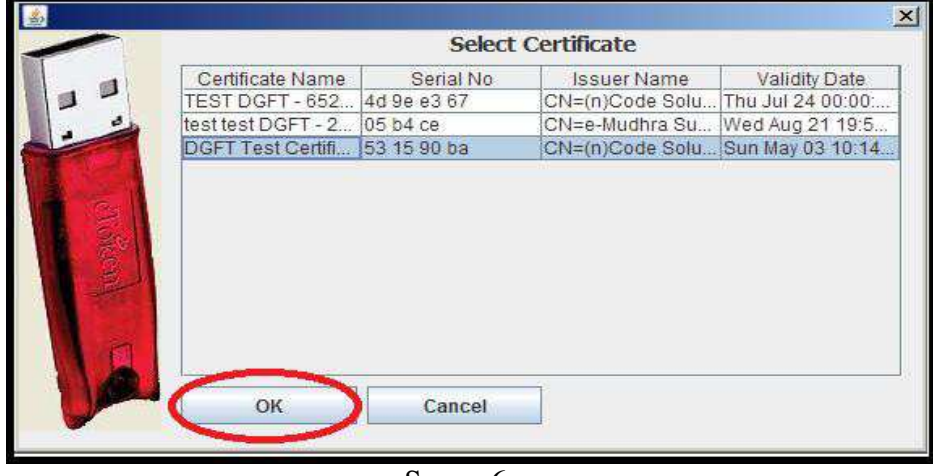

Screen6

**Step-5:** The following screen will appear which indicates that xml file is signed digitally. Now, click on **OK** button:

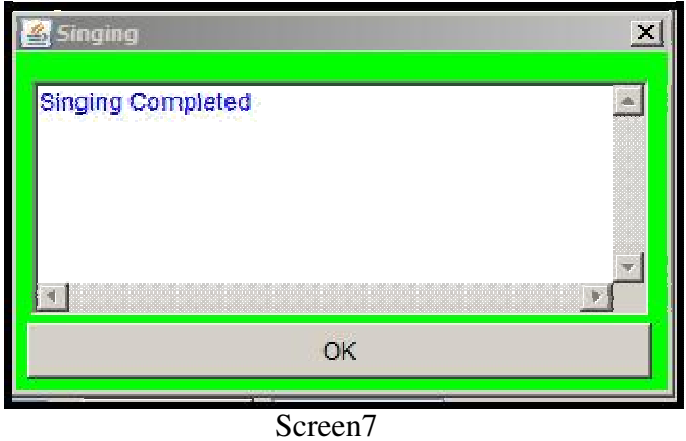

**Step-6**: After signing process is completed and following screen will appear in which the input file list will automatically appear in the output file list

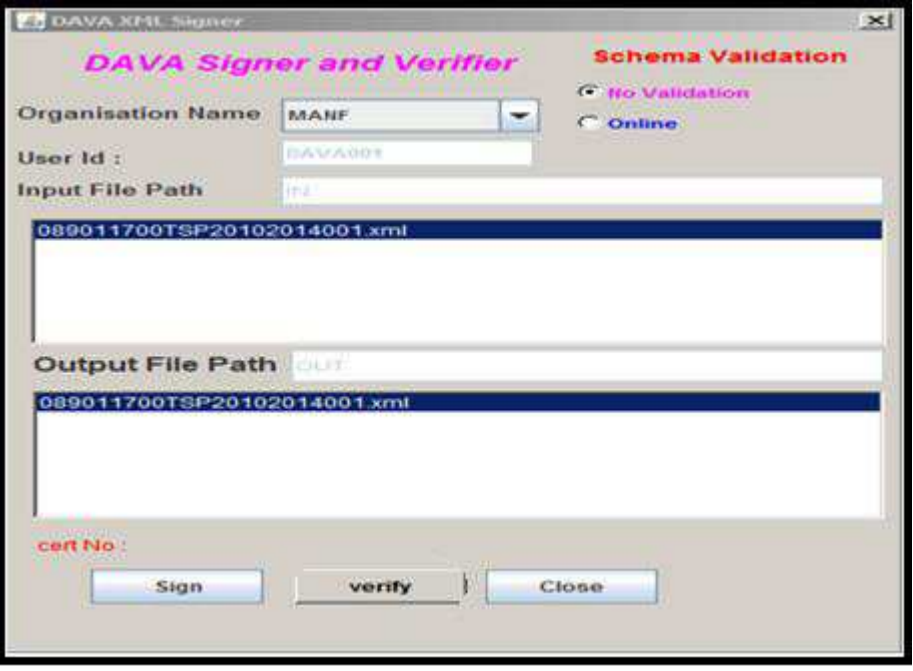

Screen8

**Step-7**: User may verify its signed xml file by clicking on **verify** button as in the following screen:

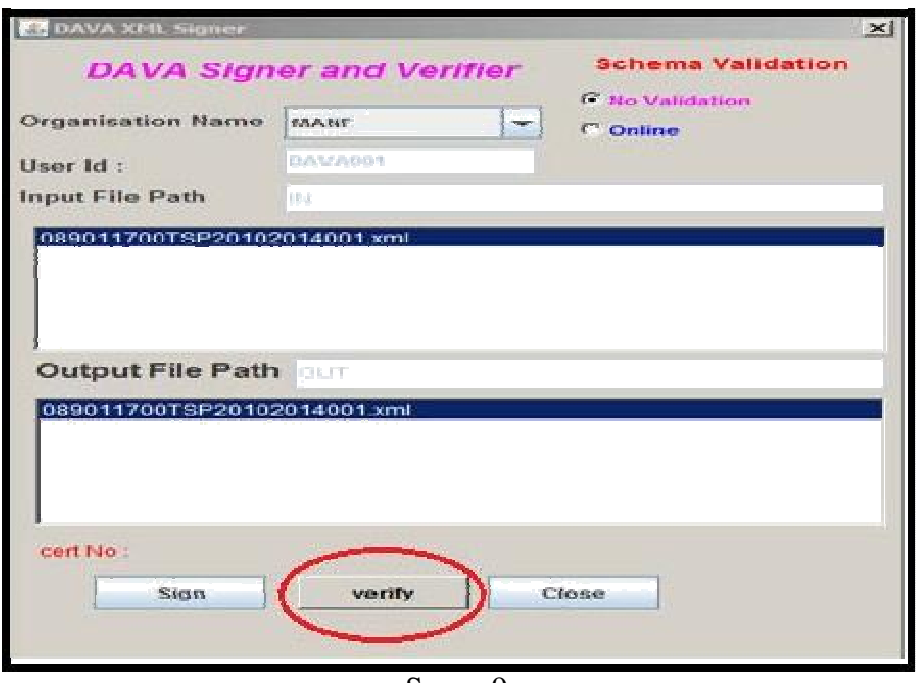

Screen9

Verification completed message will appear as follows:

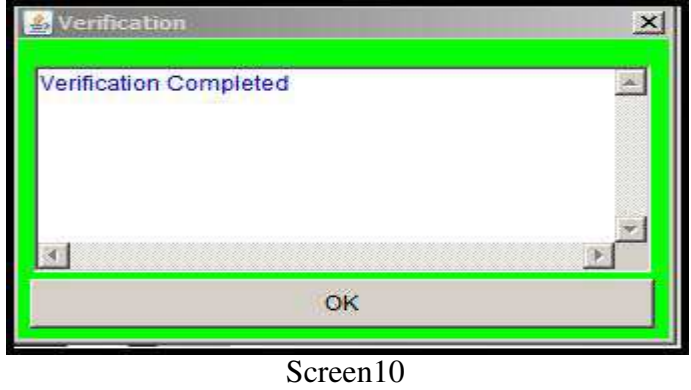

**Step-8:** On clicking the OK button VerifyLogDetails.txt file will be created in a folder named as current date in the output file folder.

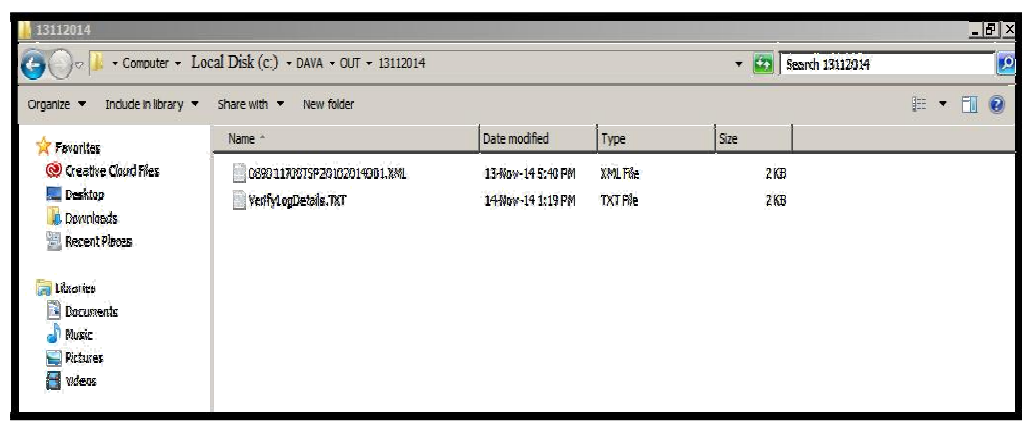

### Screen11

**Step-9:** VerifyLogDetails.txt file will contain DAVA's user digital signature information.

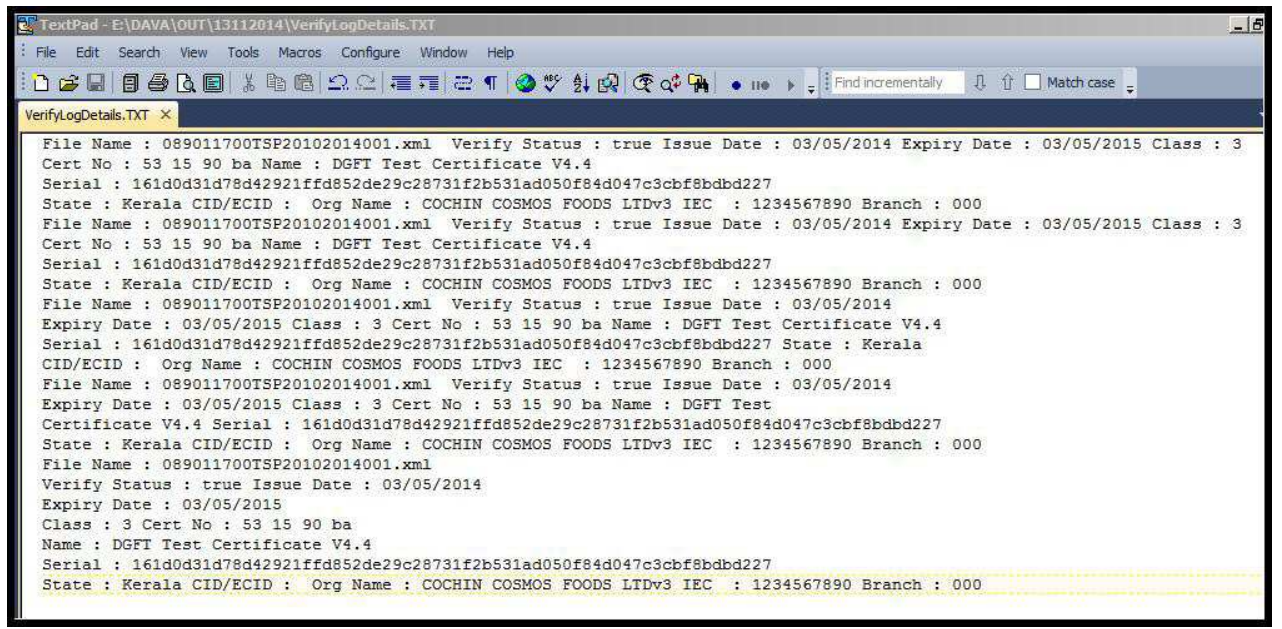

Screen12